# Cara Setting Ukuran Layar Proyektor Epson X500 [Ukuran/Posisi/Fullscreen]

Jika gambar tidak memenuhi layar monitor atau terlihat seperti gambar terlalu besar untuk monitor, coba beberapa saran di bawah ini:

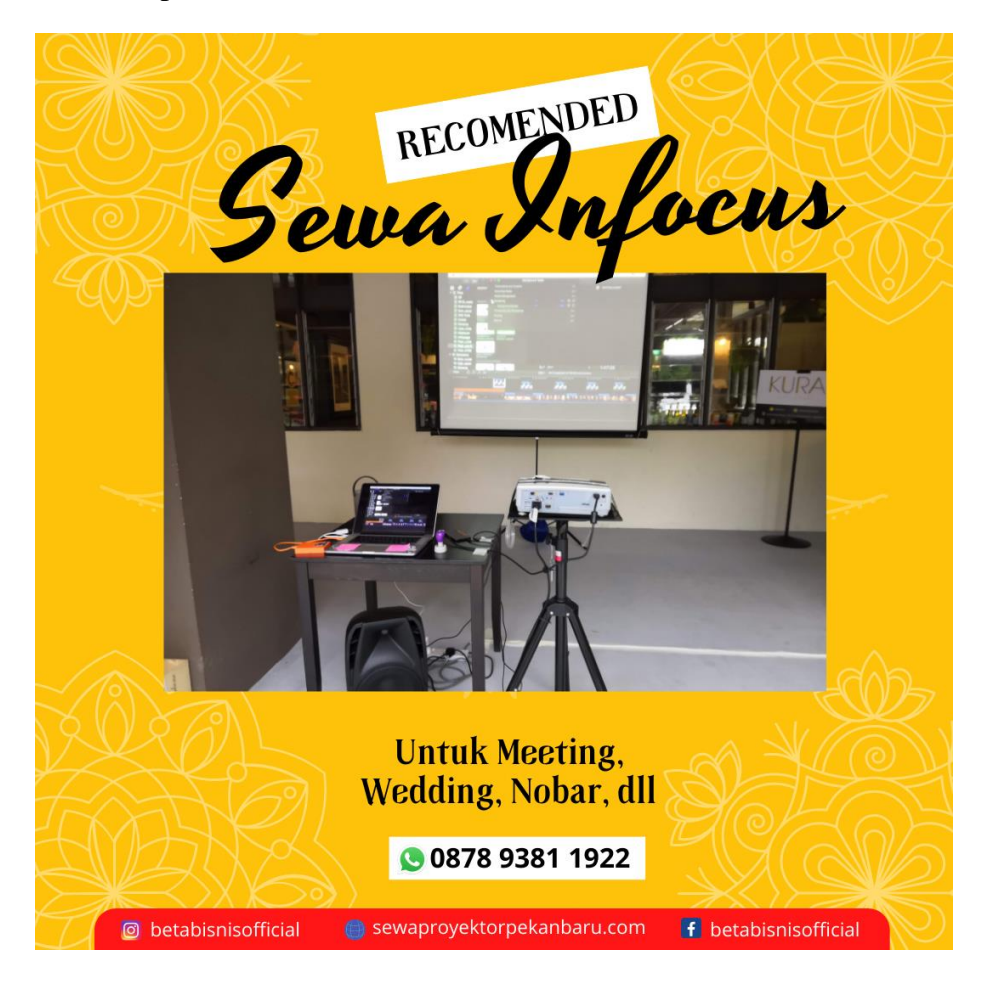

• Ubah Scaling/Pengaturan Skala pada Display.

Gunakan software graphics adapter untuk mengubah opsi "Scaling" untuk menyesuaikan ukuran tampilan. Intel, AMD dan NVidia menggunakan software yang berbeda untuk mencapai hal ini jadi silakan lihat panduan pengguna kartu video untuk informasi detail

• Ubah Aspect Ratio pada proyektor.

Buka Menu pada proyektor, pergi ke Settings>Aspect Ratio dan ubah setting ke Auto.

• Ubah setting Overscan pada proyektor.

Beberapa proyektor memiliki setting overscan, untuk mengubahnya silakan lakukan hal berikut: buka menu OSD untuk menyesuaikan parameter Overscan.

### Apa Itu Layar Proyektor Epson X500?

Proyektor Epson Cocok untuk Sekolah, Kampus, dan Perkantoran

Epson EB-X500 adalah proyektor yang dapat meningkatkan interaksi antara audiens. Proyektor ini punya resolusi XGA dengan tingkat kecerahan 3600 lumens. Kecerahan tinggi dengan resolusi gambar 1024 x 786 piksel menampilkan gambar yang tajam dan penuh warna.

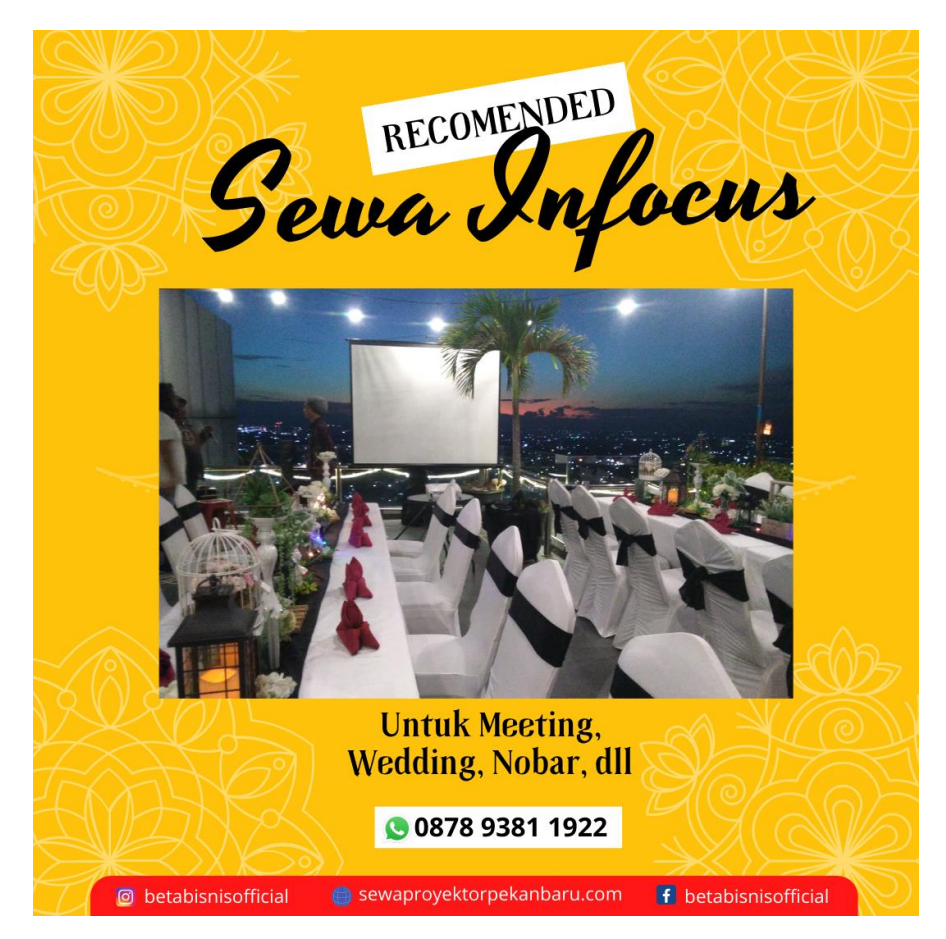

Proyektor ini punya fitur Auto Vertical Keystone yang secara otomatis mendeteksi dan mengkoreksi tampilan proyeksi gambar yang miring atau terdistorsi. Lalu tombol slider Horizontal Keystone memudahkan Anda untuk perbaiki tampilan layar dengan mudah dan akurat.

# Dimana Saja Proyektor Epson X500 cocok digunakan?

Proyektor ini sangat cocok untuk dunia pendidikan. Karena memiliki beragam fitur, mudah digunakan, dan memiliki kualitas gambar yang tajam," ujar Zanipar pada New Product Launch and MD Gethering 2020 yang diselenggarakan secara daring, Rabu (25/11/2020) siang.

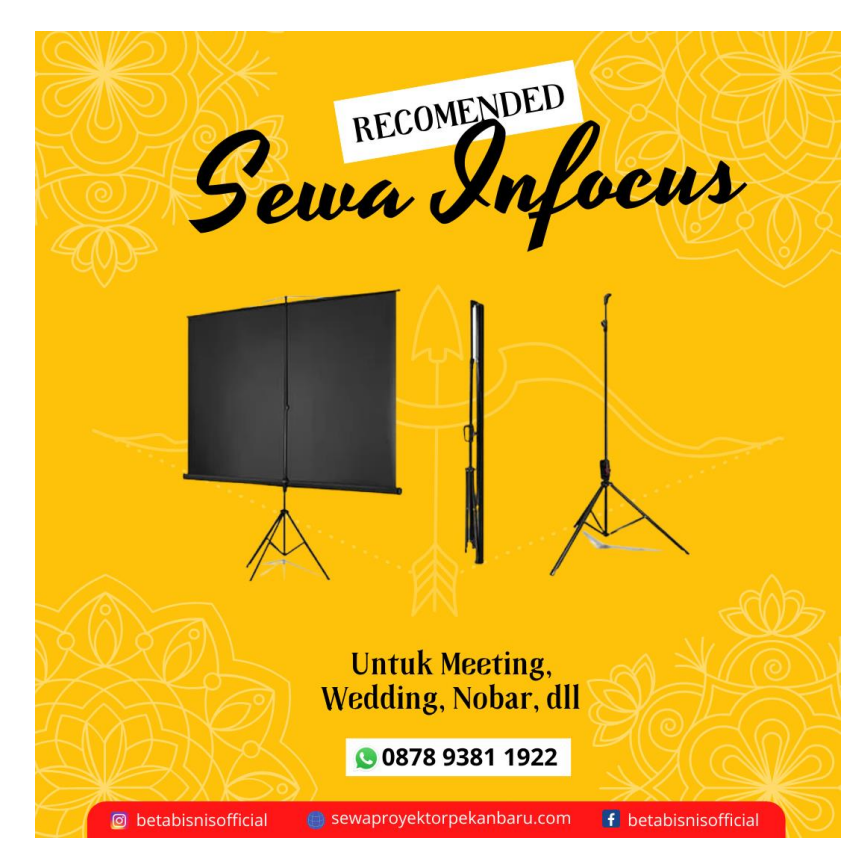

Guru juga tetap bisa melakukan komunikasi dua arah dengan peserta didik. Karena Proyektor dari Epson dapat menghadirkan papan tulis visual. Dimana Berbagai Materi dan catatan yang dituliskan dipapan tulis visual bisa hadir secara langsung di gadged peserta didik.

# Bagaimana Cara Setting Projector Infocus Terbalik Pada Infocus?

Berikut cara setting Proyektor:

• Nonaktifkan Ceiling Mount (Pemasangan di langit langit) di basic menu (menu dasar)

Jika tampilan atau gambar proyektor terbaik ke kiri atau kekanan baiknya ikuti langkah ini untuk mendapatkan hasil gambar yang baik

• Nonaktifkan Rear Projektor (proyeksi belakang) dimenu Advanced menu > setup > image setup...(menu lanjutan > konfigurasi gambar...)

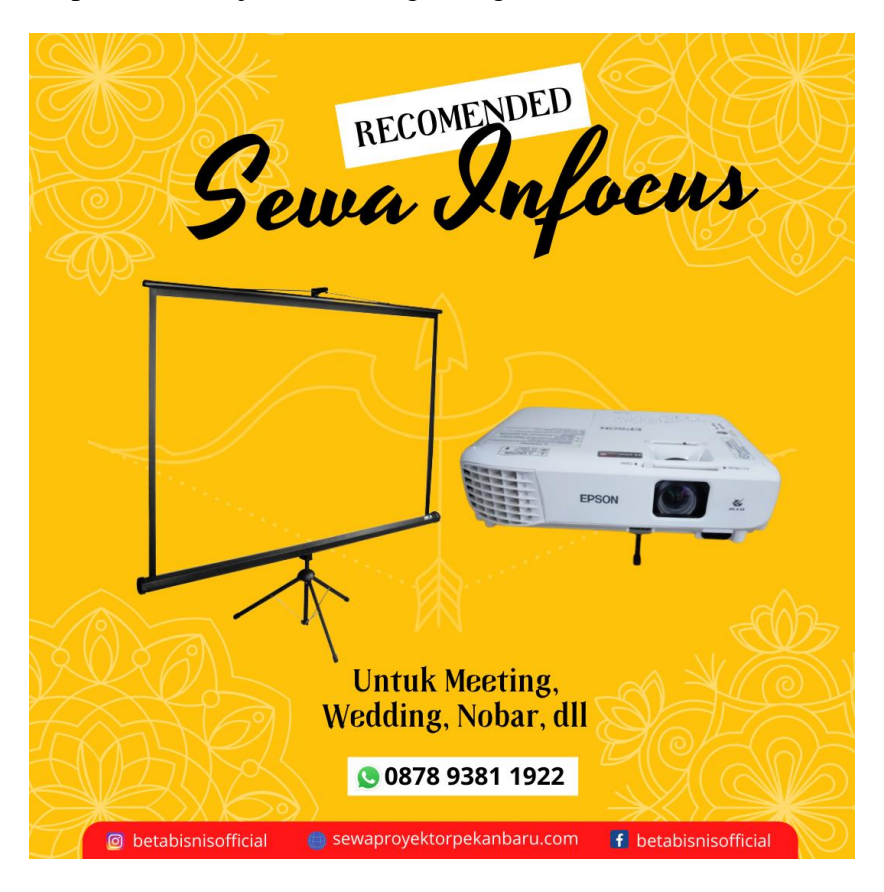

#### Kelebihan Proyektor Epson EB-X500 :

- Proyektor XGA 1024 x 768 piksel
- Kecerahan 3600 lumens, cocok untuk ruang kelas, kampus, dan ruang meeting besar
- Auto Vertical Keystone, mendeteksi dan mengkoreksi distorsi gambar yang miring
- Horizontal Keystone dengan tombol slider yang mudah diakses
- Teknologi proyektor 3LCD, gambar tajam dan warna lebih cerah.

## Cara Setting Proyektor Termudah :

- Silahkan masuk ke menu "Control Panel" kemudian cari dan pilih pada bagian "Display Setting" setelah pilih dan klik menu "Connect to projector". Cara mudah dan simpelnya kamu bisa menekan tombol kombinasi "Windows + P"
- Jika sudah masuk pada pilihan menu layar proyektor yang ada di tampilan laptop kamu pastikan ada empat pilihan layar.

Setelah itu kamu tinggal milih sesuai kebutuhan kamu dari salah satu pilihan layar sesuai gambar diatas. Adapun berikut penjelasannya.

- PC Screen Only: Pilihan ini adalah tampilan yang ada di desktop komputer atau laptop kamu dan tidak akan muncul di layar proyektor. Pilihan adalah tampilan default dari komputer atau laptop.
- Duplicate: Untuk pilihan ini berfungsi untuk menduplikasikan tampilan layar yang ada di komputer atau laptop di tampilkan dalam layar proyektor. Semua aktifitas yang kamu lakukan di komputer atau laptop akan terlihat di tampilan proyektor selama itu terhubung dengan proyektor.
- Extend: Sedangkan pilihan yang satu ini berfungsi dapat memperpanjang atau membagi layar yang ditampilkan memiliki 2 tampilan. Dengan begitu memungkinkan penggunanya untuk dua pekerjaan sekaligus.
- Second Screen Only: Pilihan yang terakhir ini berfungsi untuk menampilkan tampilan yang ada di layar komputer atau laptop tekhususkan pada proyektor. Dengan demikian nantinya komputer atau laptop akan blank dan tampilannya akan tampil di proyektor saja.

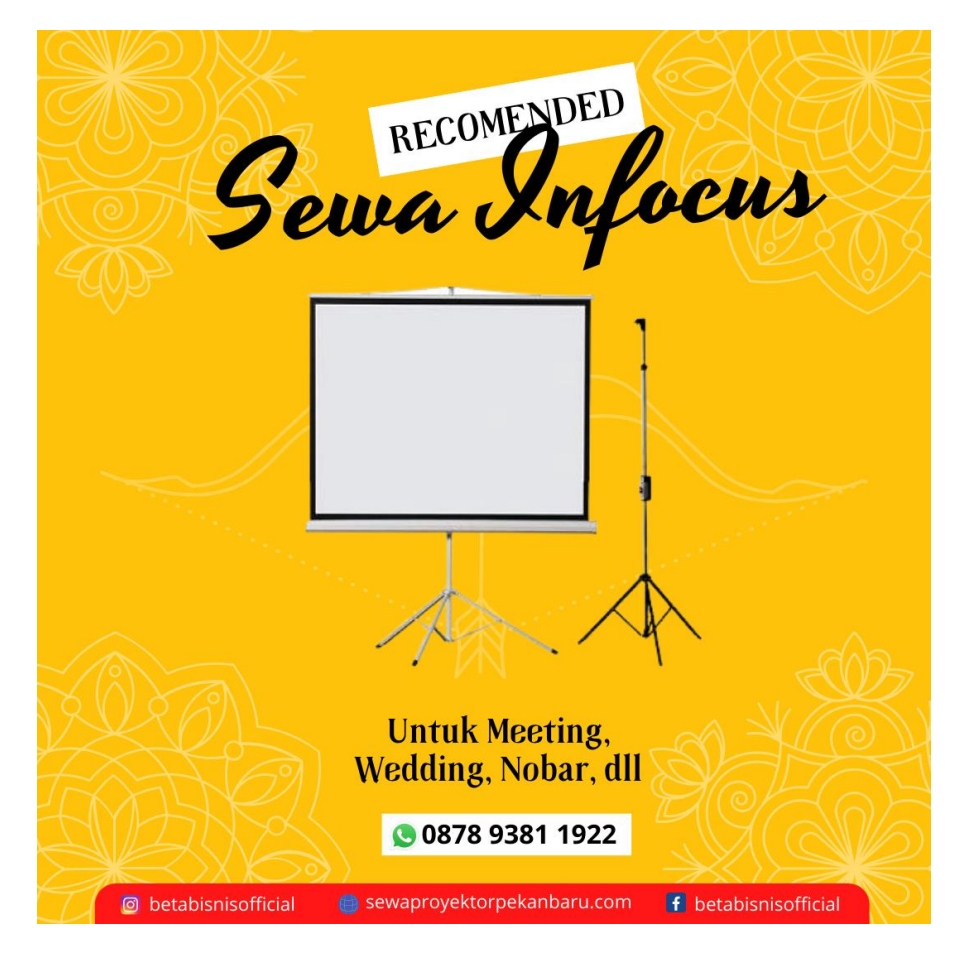

Hindari Kesalahan-kesalahan Menghubungkan Laptop ke Proyektor

Jadi solusinya bagi yang layarnya blank bisa memlilih tampilan Duplicate atau Extend.

#### 1. Terdapat Tulisan No Signal

Dalam keadaan seperti ini kamu bisa cek terlebih dahulu pada proyektor apakah sudah hidup atau dalam keadaan mati. Karena jika proyektor belum hidup dan sudah di sambungkan dengan komputer atau laptop maka akan terjadi yang namanya "No Signal".

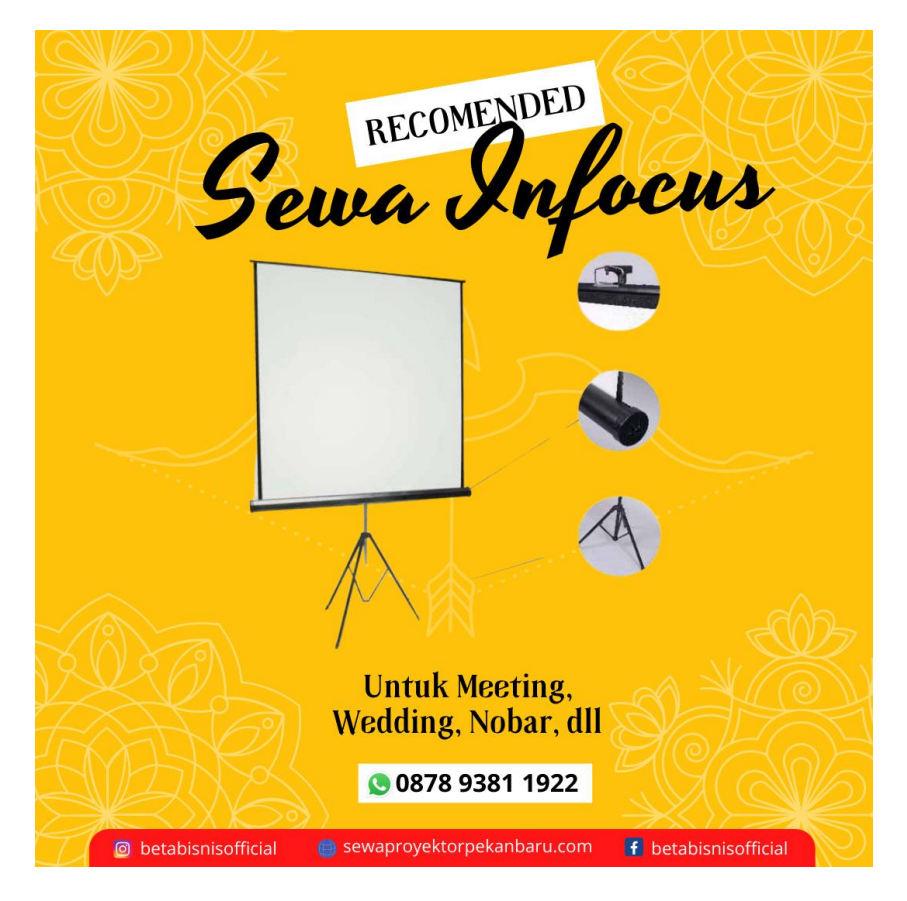

Maka dari itu di cek terlebih dahulu proyektornya, hidupkan proyektor sebelum komputer atau laptop.

#### 2. Salah Memasang Kabel HDMI

Hubungkan kabel HDMI dari proyektor ke komputer atau laptop dengan benar. Dimana kamu dalam pemasangan kabel pada komputer atau laptop, proyektor akan berpengaruh.

Jika dalam memasang kabel proyektor sudah benar kamu masih bingung, maka kemungkinan yang bermasalah itu terdapat pada kabel HDMI. Solusinya paling cepat kamu bisa beli baru lagi hehe.

Walaupun kesalahan-kesalahan diatas itu sepele maka dari itu kamu harus mengetahuinya. Karena masalah seperti ini yang sering terjadi. Dengan begitu kamu dengan mudah

mengatasinya tanpa kebingungan, walaupun posisi saat itu akan melakukan persentasi. Tetap tenang, kalem dan kuasai. Hehe.

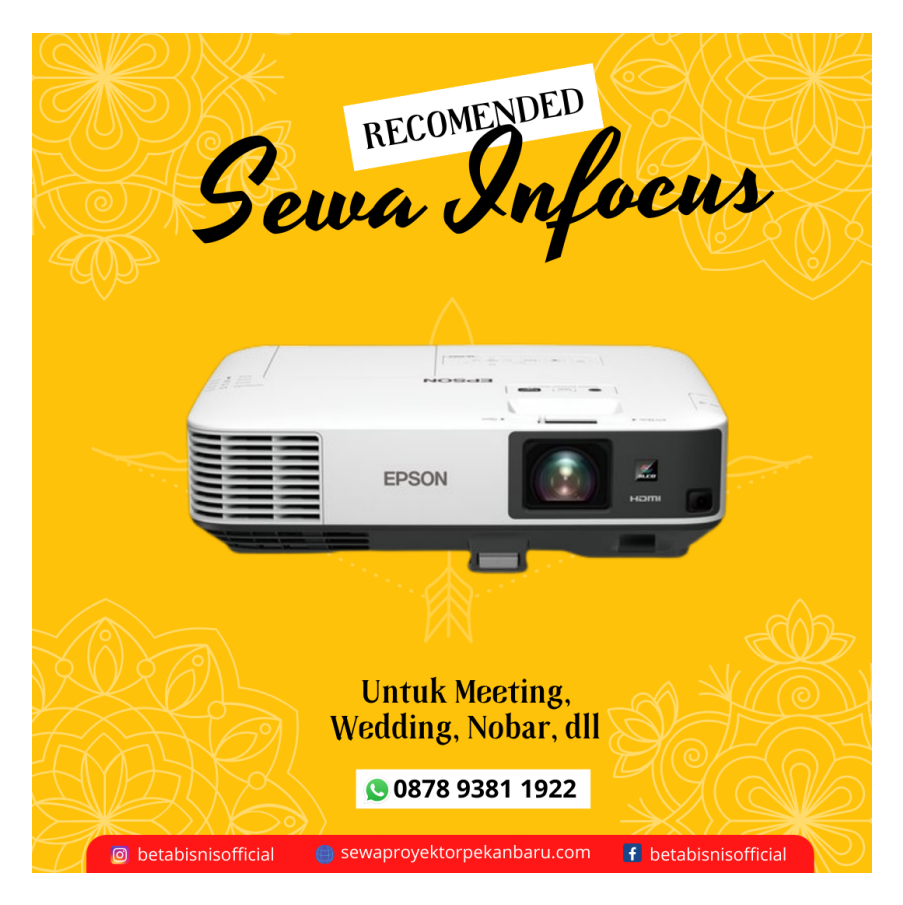

### Jasa Sewa Proyektor Terdekat Pekanbaru

Jika Anda sudah Mencoba Menghubungkan 2 Proyektor ke 1 Laptop dengan cara yang sudah kami sebutkan di atas Anda bisa Menghubungi [Jasa Sewa Proyektor Terdekat Pekanbaru](https://www.betabisnis.com/sewa-proyektor-pekanbaru/) untuk membantu sementara.

Kami Melayani Jasa Sewa Proyektor Terdekat Pekanbaru Untuk Wilayah :

- Jasa Sewa Proyektor Binawidya Bina Widya
- Jasa Sewa Proyektor Binawidya Delima
- Jasa Sewa Proyektor Binawidya Simpang Baru
- Jasa Sewa Proyektor Binawidya Tobek Godang
- Jasa Sewa Proyektor Binawidya Sungai Sibam

Untuk Pemesanan [Jasa Sewa Proyektor Terdekat Pekanbaru](https://www.betabisnis.com/jasa-sewa-proyektor-terdekat-pekanbaru/) dapat Menghubungi Wastapp : 0878 9381 1922

Baca Juga ; [Jasa Sewa Proyektor Pekanbaru Marpoyan Damai, WA 0878 9381 1922 Betabisnis.com](https://jasasewaproyektorterdekatpekanbaru.blogspot.com/2022/02/Jasa-Sewa-Proyektor-Pekanbaru-Marpoyan-Damai.html)

Baca Juga : [Cara Setting Tampilan Layar Proyektor dengan Cara Yang Simpel dan Praktis](https://sewaproyektorpekanbaru.com/cara-setting-tampilan-layar-proyektor/)